# 桌面云视频会议系统

## 操作说明

桌面云视频会议系统支持电脑端、手机端及专用硬件终端加入会议。客户端 软件使用方法如下:

### 一、电脑端(

1.电脑客户端下载安装

浏览器打开如下网址: <http://meeting.cashq.ac.cn/>, 点击下载中心, 下 载相应的客户端并按默认设置进行安装即可,见图一:

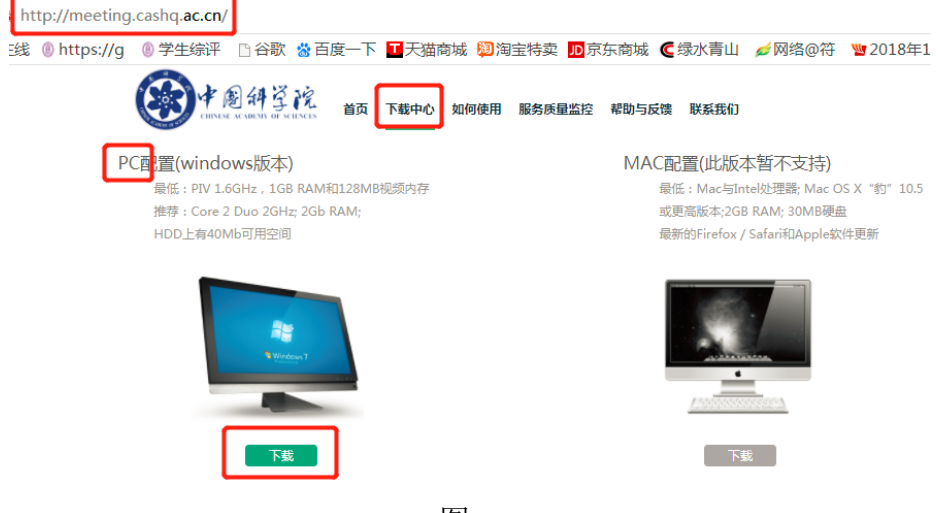

图一

2.加入会议

打开安装好的客户端软件,点击 不可以 的人云会议号、

### caslink.ihep.ac.cn,

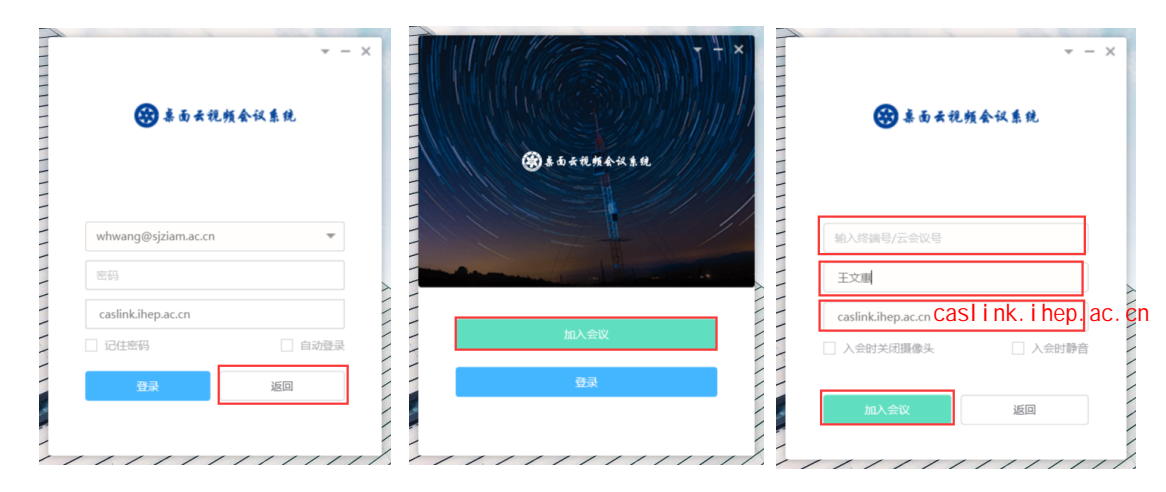

图二

3.使用

(1) 入会 可根据会场需要,点击下侧编辑框进行操作静音、关闭摄像头 、会议录制等。见图三:

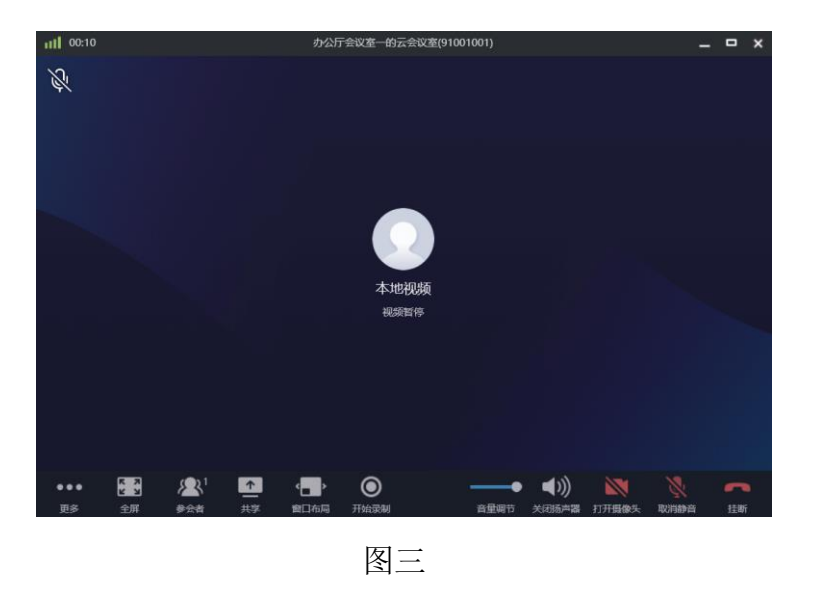

(2)共享 PPT 等:点击"共享",可以分享整个屏幕、音视频及其它输入源, 此时若打开 ppt, 所有参会者都可享受 vip 级的共享, 见图四:

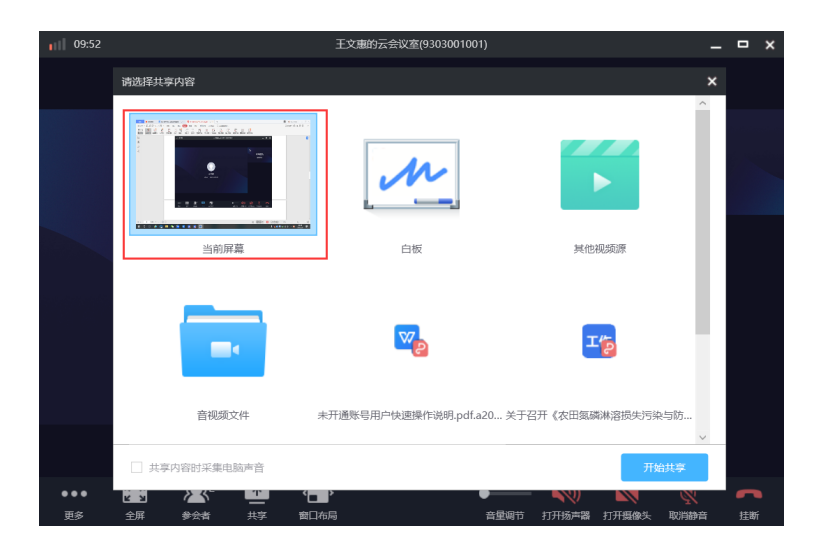

图四

 $(3)$ 

### 二、手机端

1.安卓(安卓手机请使用浏览器扫码,微信扫码无法下载)和苹果手机分别 扫描下方对应的二维码下载并安装手机 APP, The State of

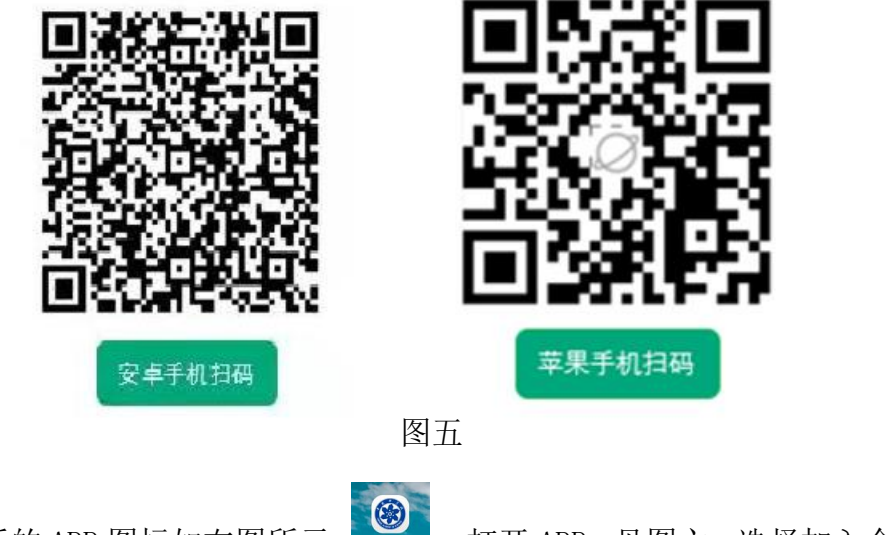

安装后的 APP 图标如右图所示: 。打开 APP, 见图六, 选择加入会议,

输入云会议号、 caslink.ihep.ac.cn,

就可以像 PC 端一样使用了。

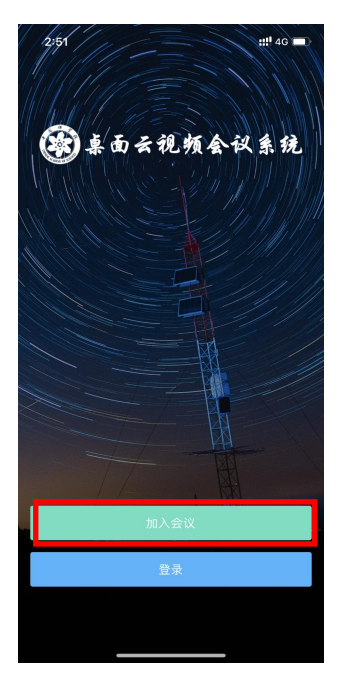

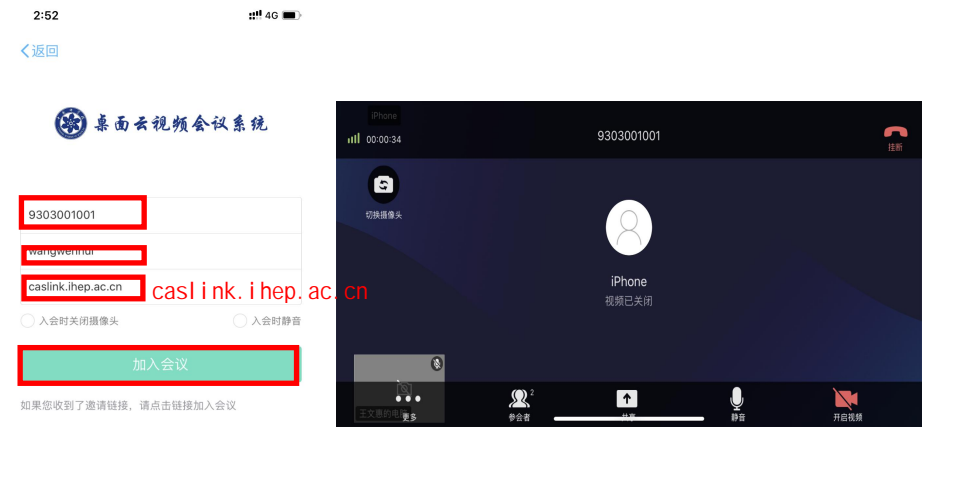

图六

# 注意事项

### 3 月 24 日上午 9 点登录测试会议室;

会议室号码:邮件通知,登录密码:邮件通知

此会议号及密码仅在3月24日9时至测试结束有效,此外无法登陆

#### 3 月 25 日下午 1:30 登录待考会议室:

会议室号码:邮件通知,登录密码:邮件通知

此会议号及密码仅在3月25日考生待考期间有效, 此外无法登陆

### 3 月 25 日下午 2:00 正式复试

待考考生按照指令有序进入正式考场

正式考场会议室号码及登录密码,待考时单独通知考生

注意:

1.进入待考会议室,考生立刻修改名称为:考生姓名+手机号码,否 则不允许待考;

2.双机位电脑和手机同时登录时,手机上需静音和关闭扬声器,避免 回音,电脑正常开启。

3.提前在电脑上打开自己的 PPT,等待主持人通知开始答辩,点击"共 享",共享当前屏幕,开始答辩,共享结束可点击上方的停止共享。 4.调试、备考及正式考试结束,考生接到退出指令后,立刻点击右下 角挂断,退出会议,没有指令不允许自行返回待考及正式考场。

### 服务与支持:

桌面云视频会议系统技术支持中心

中心平台支持 :

闫老师 0311-85808414 手机号码:15530118186